# **Sincronismo de NCM - Degust Web**

Como cadastrar NCM na Web para o PDV?

# **Sincronismo do código NCM cadastrado no produto com o Frente de Caixa:**

No cadastro de produtos temos a opção de informar o código NCM na aba **"Dados Fiscais"**.

Essa informação pode ser exportada para o Linx Degust PDV agilizando o processo de configuração de produtos para as lojas que utilizam Nfc-e.

 $\odot$ É importante ressaltar que apenas o Franqueador tem acesso ao cadastro de produto, logo ao cadastro do código NCM.

Para preencher o código NCM e exportar para o Linx Degust PDV siga os passos abaixo:

# **Cadastro do código NCM**:

No menu **"Cadastro>Estoque>Produto de Venda>Produto de Venda":**

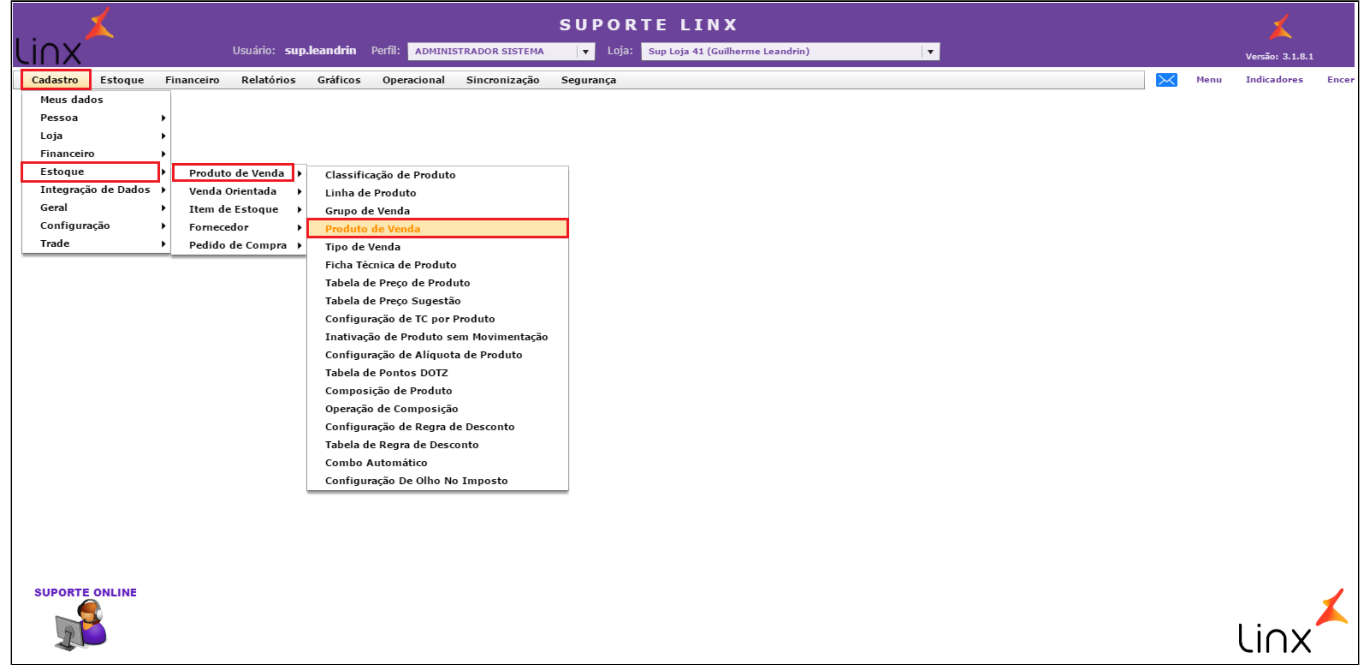

#### Localize o produto e clique sobre ele:

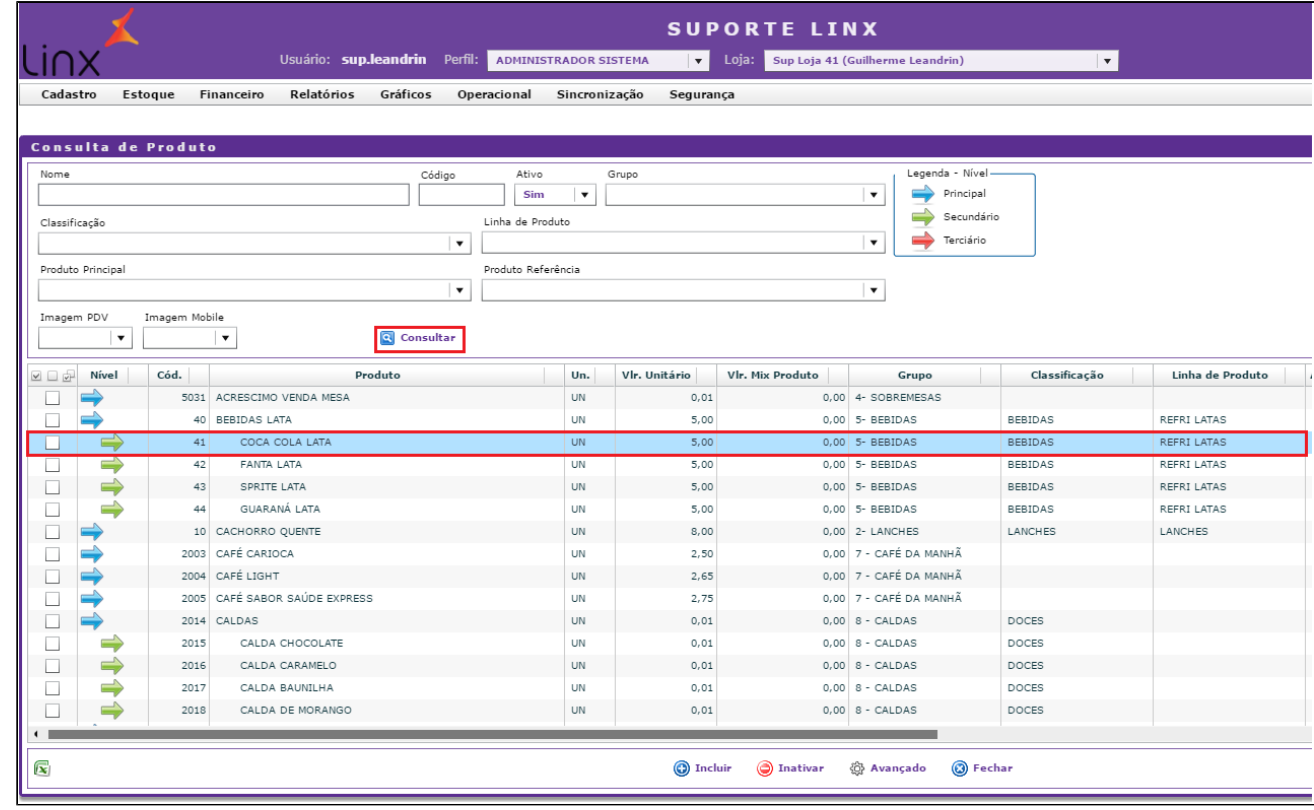

Na aba **"Dados Fiscais"** no campo **"NCM"** informe o código e clique em salvar:

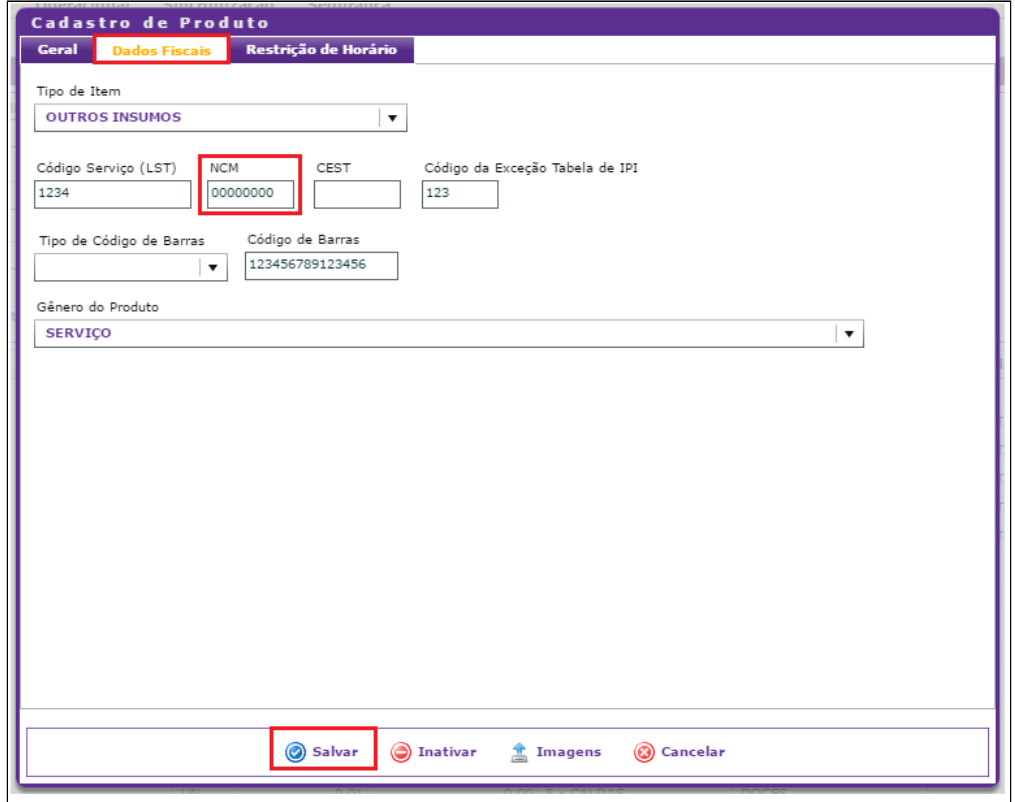

## **Configuração Franqueador (Opcional)**

Por padrão o cadastro do código NCM no cadastro de produto não é obrigatório. Porém ao optar pelo envio do código para o Linx Degust Frente de Caixa não será mais possível inserir o código pelo PDV. Portanto é importante sempre cadastrar os produtos com o devido código. A opção abaixo torna o cadastro obrigatório, evitando possíveis transtornos

Acesse o menu "Cadastro>Configuração>Configuração do Franqueador" na aba "Estoque" marque a opção "Tornar obrigatório o campo NCM do cadastro de produto de venda" e clique em salvar.

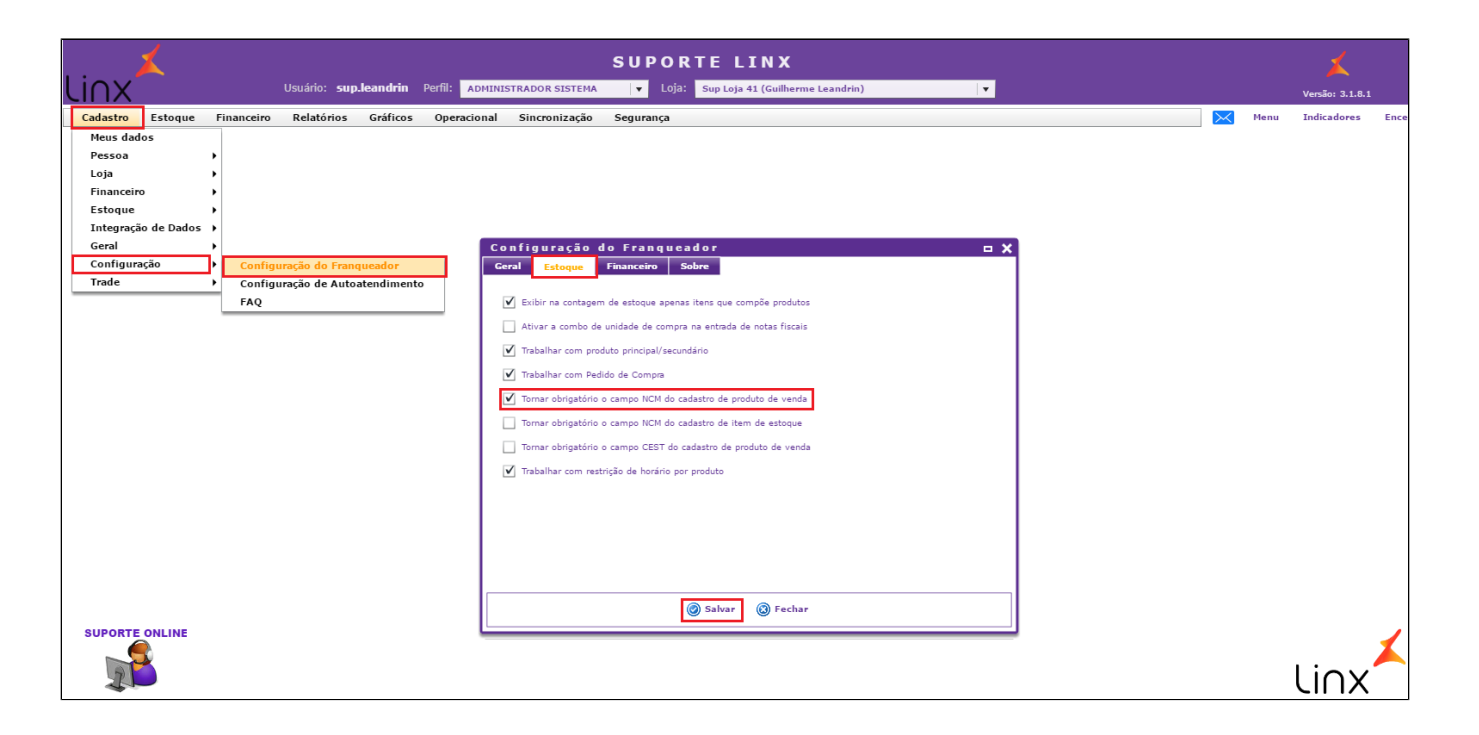

### **Configuração Loja**

Após todos os cadastros feitos pelo Franqueador basta a loja, ou até mesmo o Franqueador com o perfil de loja, marcar a opção para sincronizar as informações. Ou seja, essa opção é por loja, apenas as lojas que marcarem essa opção receberão as informações de NCM cadastradas pelo franqueador.

 $\Omega$ **ESTA CONFIGURAÇÃO FARÁ COM QUEM O SISTEMA SINCRONIZE O NCM CONFIGURADO PELA FRANQUEADORA/REDE COM O SISTEMA DE FRENTE DE CAIXA, SOBREPONDO OS VALORES QUE, PORVENTURA, ESTEJAM CONFIGURADOS NO LINX DEGUST PDV.**

Com perfil **"Franqueado Operador"** acesse **"Cadastro>Loja>Configuração de Loja" :**

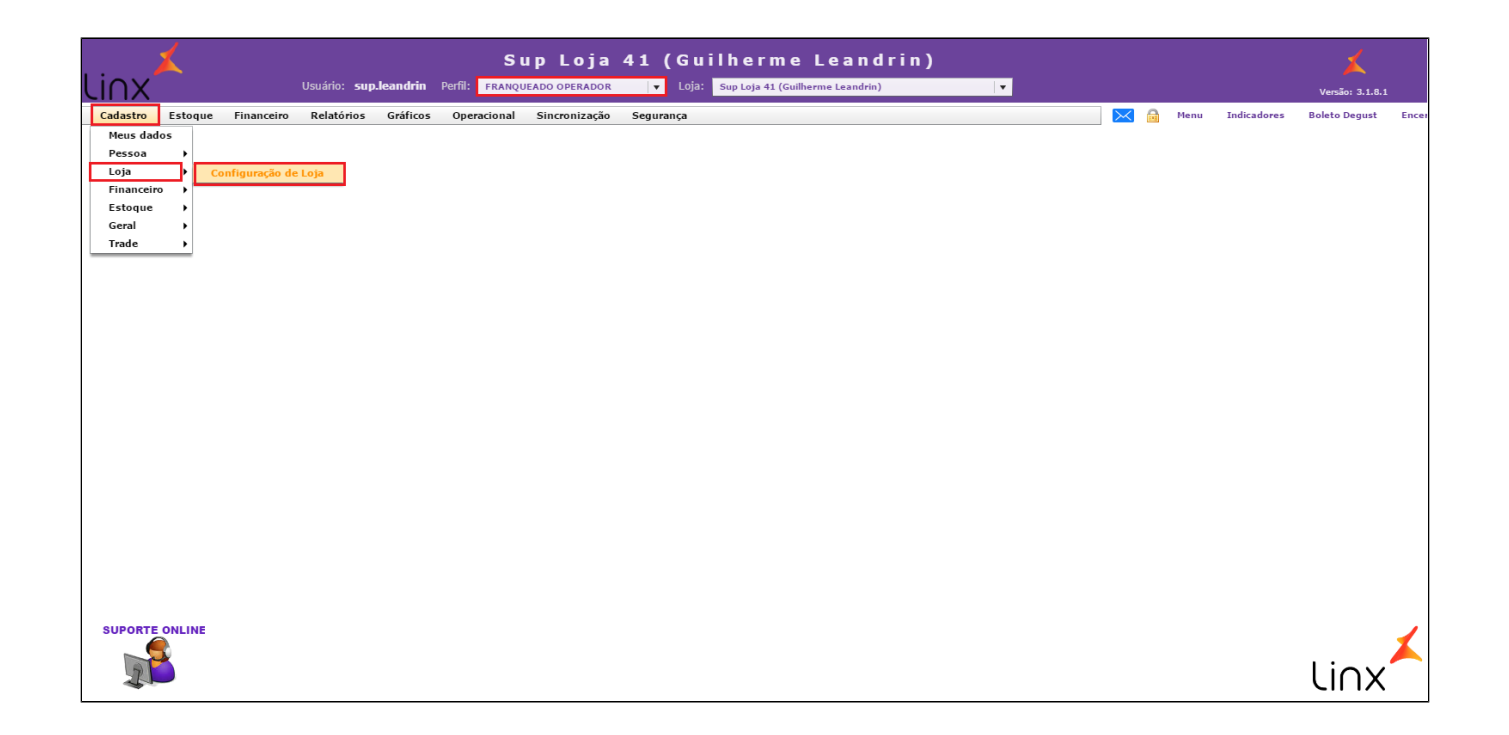

Na aba **"Configuração"** marque a opção **"Trabalhar com sincronismo de configurações fiscais com o PDV":**

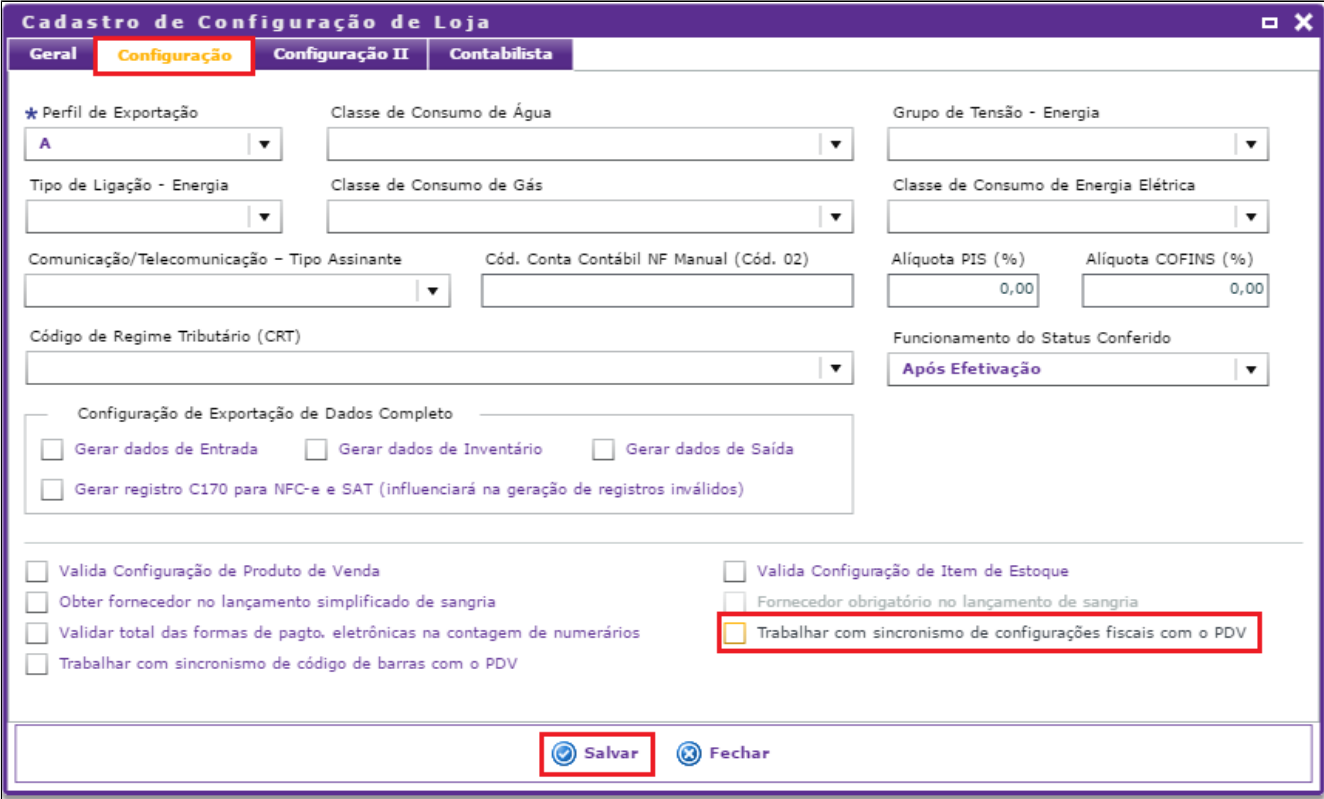

Após marcar a opção apresentara uma mensagem, basta clicar em **"Sim":**

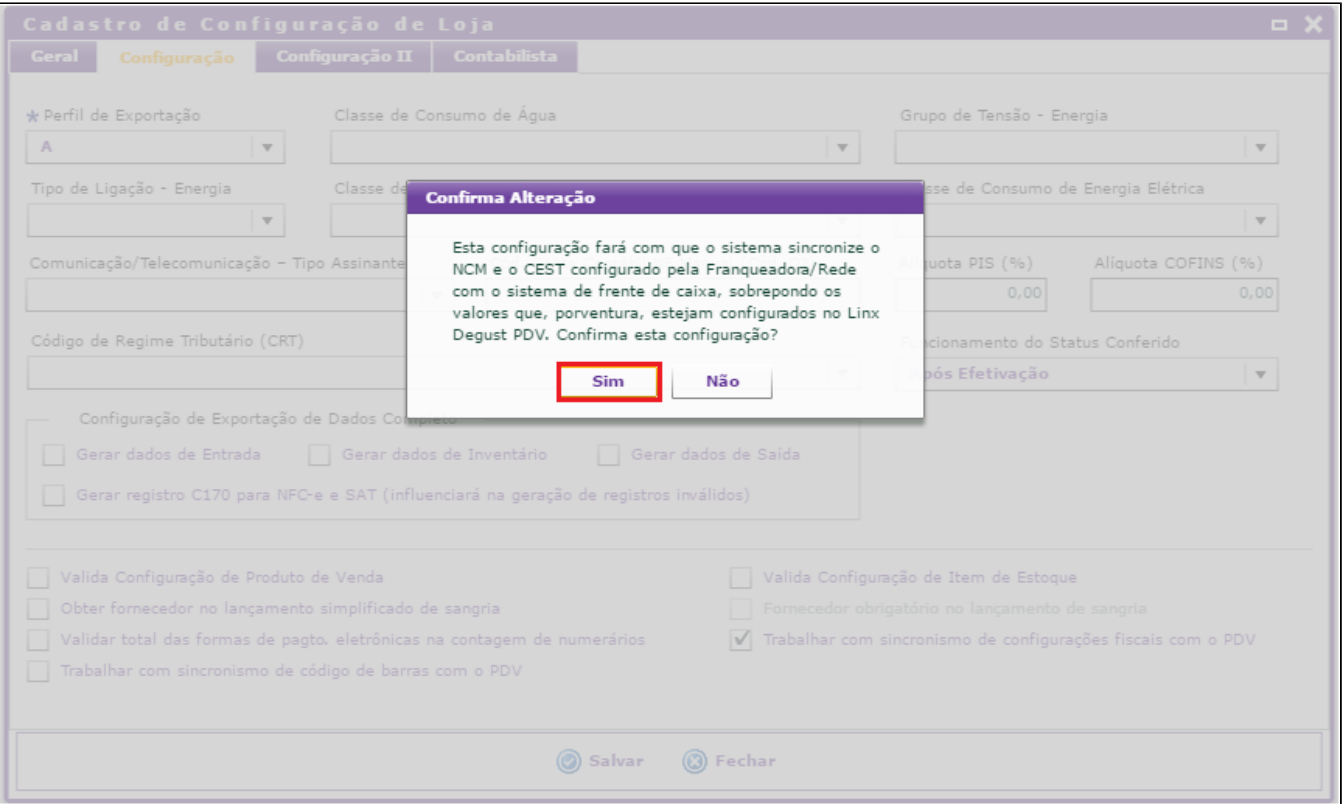

Por fim é necessário gerar um cardápio para a loja. Com um perfil de **Franqueador** acesse **"Operacional>Gerar Arquivo de Produto".**

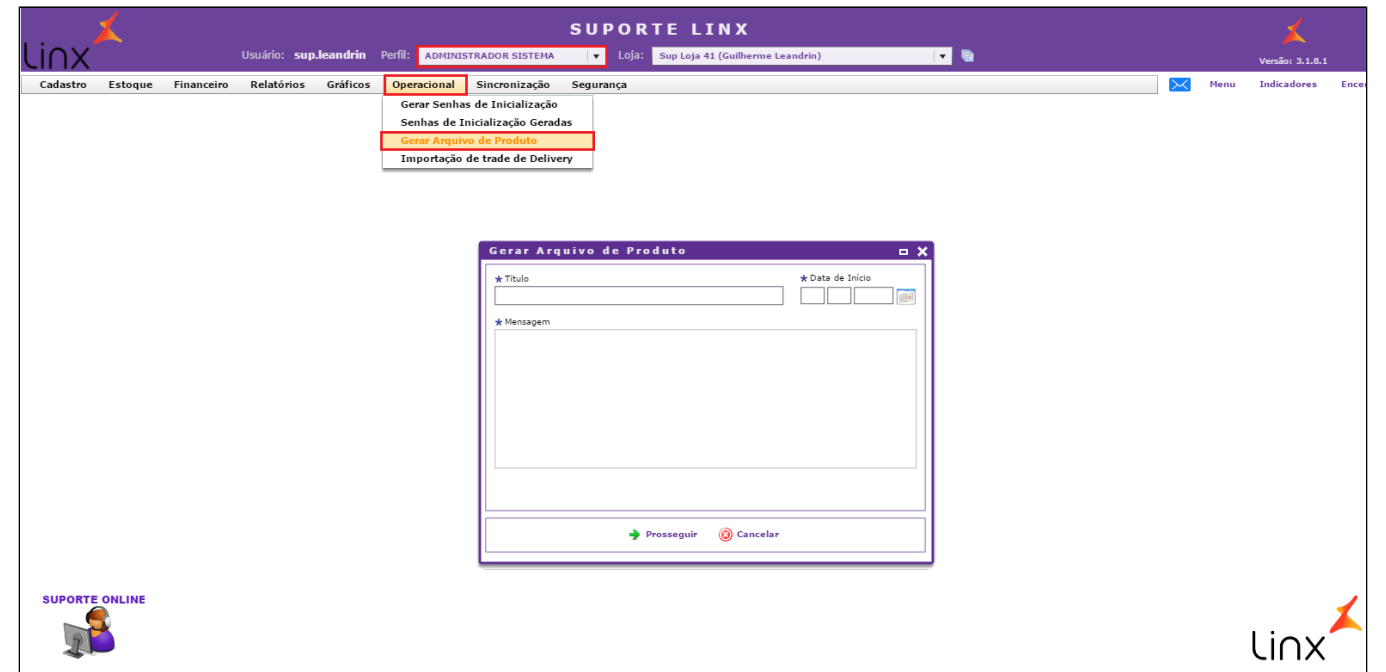

## **Está com alguma dúvida?**

**Consulte todos nossos guias na busca de nossa página principal [clicando aqui](https://share.linx.com.br/display/FOOD/LINX+FOOD+SERVICE+-+DEGUST).**